Guide

# **Xirrus Wi-Fi Monitor Gadget for Windows 7 / Vista Guide**

# **Version 1.2** September 28, 2010

# **Description**

The Xirrus Wi-Fi Monitor is a free gadget utility for Windows 7 and Vista systems. Gadgets are simple, mini-applications that run on the Windows desktop and provide easy access to commonly used information and tools. The Xirrus Wi-Fi Monitor gadget provides at a glance access to information about your Wi-Fi environment and your laptop's Wi-Fi connection. It provides a useful tool for anyone deploying and operating Wi-Fi.

# **Applications**

The Wi-Fi Monitor gadget can be used for a number of practical applications, including:

- Searching for Wi-Fi networks
- Displaying laptop wireless settings
- Verifying Wi-Fi coverage (site survey)
- Locating Wi-Fi devices
- Detecting rogue APs
- Verifying AP settings
- Aiming Wi-Fi antennas
- Wi-Fi Education

# **Features**

- At-a-glance radar view of available Wi-Fi networks and their relative distance
- Current Wi-Fi connection signal strength with 5 minute history
- Display of Wi-Fi adapter IP and MAC addresses
- Details on available Wi-Fi networks SSID, channel, security, type, etc.
- Support for multiple adapters
- Summary view when on sidebar, expanded view when operating on desktop
- 9 different color skins

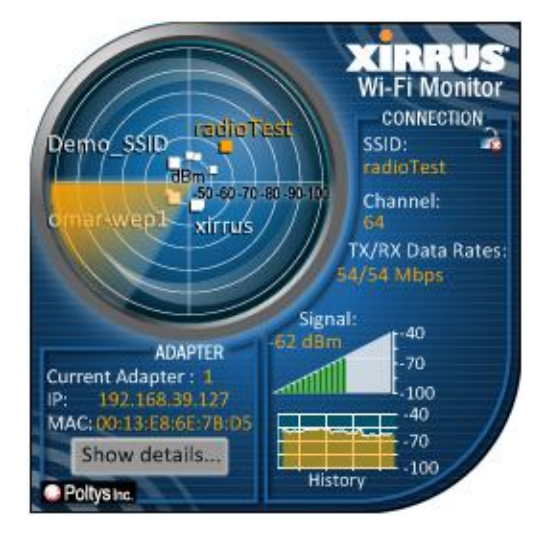

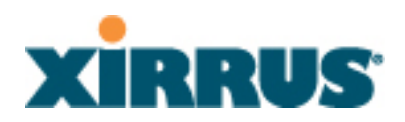

### **What's New**

New in the 1.2 release (September 28, 2010):

- 1. Windows 7 support
- 2. Updated Glossary of Wi-Fi technology
- 3. Miscellaneous fixes

### **Installation**

- 1. If running Windows Vista, it is recommended to run SP1 or later.
- 2. Uninstall any previous versions of the Xirrus Wi-Fi Monitor gadget first. To do so, close the gadget if it is running. Open the gadgets window, right click on the Wi-Fi Monitor gadget icon and select "Uninstall".
- 3. Download the 1.2 version gadget from the Xirrus or Microsoft web sites (see below).
- 4. Double click on the .zip file (if downloaded from the Xirrus web site)
- 5. Double click on the .gadget file to install.
- 6. Select "Install" on the Security Warning dialog that appears.
- 7. The gadget should install directly into the sidebar on your desktop.

#### **Operation**

1. Sidebar: When on the sidebar, the gadget displays Wi-Fi network names (SSIDs) on the sweeping radar display, currently connected SSID, IP address, and signal strength.

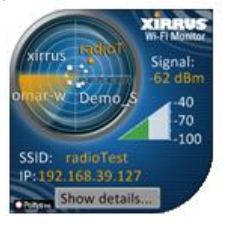

2. Desktop: Drag/drop the gadget from the sidebar to your desktop, or right click on the gadget and select Detach from Sidebar. The gadget face will enlarge with additional details, including MAC address, channel, BSSID, and a 5 minute signal history graph.

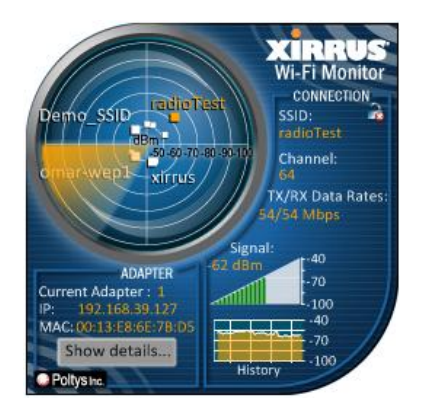

3. Fly Out: In both sidebar and desktop modes, selecting "Show Details" opens up a fly out window. More detailed information about your adapter is displayed at top. A table of available networks is listed below with the currently connected network (SSID) highlighted in orange. Selecting the Statistics tab provides current stats for the adapter. The Glossary tab provides definitions for Wi-Fi terminology.

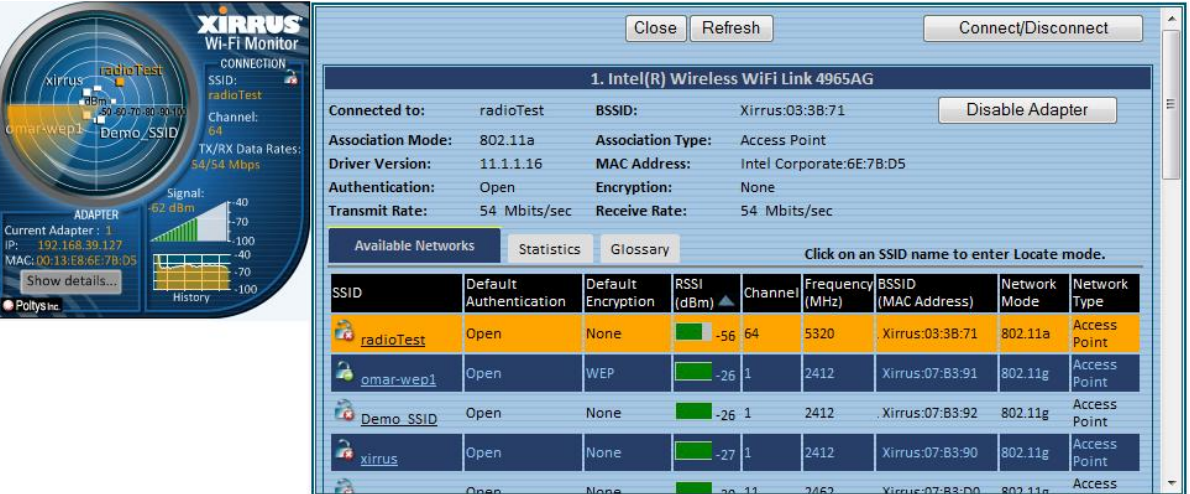

4. Locate: Click on an SSID name in the left hand column of the flyout window to enter Locate mode for that Wi-Fi network. This mode works like a Geiger counter for helping to locate any Wi-Fi network, whether your system is connected to it or not. The SSID selected for locate mode becomes highlighted in yellow in the table. The gadget face changes to display information only about that SSID, including its signal strength and an expanded history graph. A periodic beeping sound provides an indication of distance to the device – the nearer it is, the faster the beeping rate.

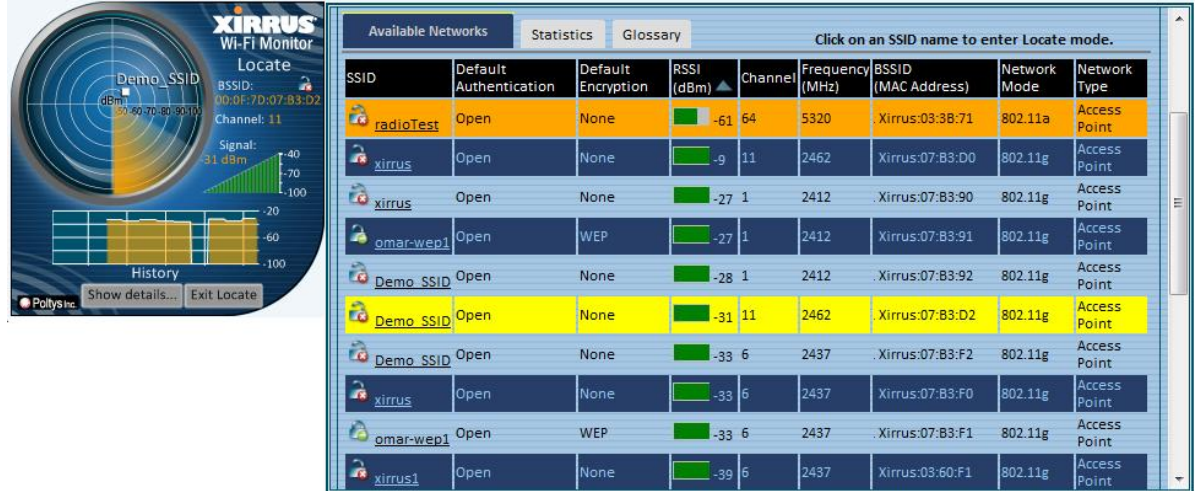

- 5. Settings: Moving your mouse over the upper right hand corner of the gadget (in both Sidebar and Desktop modes) displays an 'X' icon which closes the gadget and a wrench icon which opens up a Settings window. Available settings include:
	- Selected Adapter: Choose the Wi-Fi adapter to display information about on the main gadget face (when more than one adapter is present on your system)
	- Display Units: Select units to display signal strength (RSSI), either % or dBm. A 0% signal corresponds to -100dBm. A 100% signal corresponds to -50dBm or greater.
	- RSSI Method: Select either Accurate or Classic method. The Accurate method is the default and best indication of current signal strength.

- Sweep Type: Select either a radar or sonar style sweep animation on the radar face of the gadget. The animation can also be disabled.
- Locate Sound: Choose to either enable or disable beeping sound in Locate mode.
- Polling Interval: Select the interval in seconds that the gadget samples new Wi-Fi information. The shorter the interval, the faster the gadget will update information.
- Skin: Select from 9 different color/style graphical skins for the gadget.

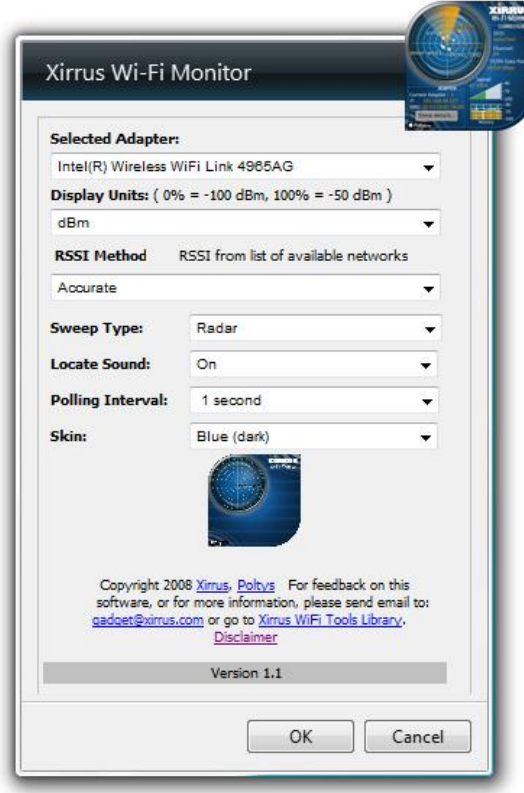

# **Tips**

- 1. To reduce CPU utilization of the gadget, increase the Polling Interval (from Settings window) and/or select "None" for the Sweep Type on the Settings window.
- 2. Clicking on the radar display opens the flyout window, in addition to the "Show details" button.
- 3. Choose Accurate (the default) for the RSSI Method from the Settings menu for most accurate signal strength information. This information comes from the Wi-Fi adapter scanning across Wi-Fi channels. The Classical method is commonly used by many other Wi-Fi utilities and takes RSSI information from the connection itself. This information is updated less frequently than with the Accurate method.
- 4. Click on the column headers on the flyout table to sort by that item, especially useful if there are a lot of networks (SSIDs) in the table.
- 5. When there are multiple Wi-Fi adapters on the system, click on the adapter name in the fly out window to expand/contract the view of its information.
- 6. Detect Ad Hoc networks (a potential security threat in Wi-Fi networks) using the Network Type column in the Available Networks table on the fly out. This column will display values of either Access Point or Ad Hoc.

# **Known Issues**

Following are known issues with the 1.2 version of the Wi-Fi Monitor gadget:

- 1. In some installations, the gadget does not properly connect to the system's Wi-Fi adapter and the "Selected Adapter" box on the Settings screen will be blank. If this occurs, try the following in order:
	- o Uninstall then reinstall the gadget
	- o Uninstall the gadget, reboot the computer, then reinstall the gadget
	- o Uninstall the gadget, disable then re-enable your Wi-Fi adapter, then reinstall the gadget
	- o If running Windows Vista, upgrade your system to Service Pack 1 if it is not already running this SP
- 2. In some installations, the IP address field may display blank. In this case with Vista systems, try upgrading to Vista Service Pack 1 (SP1).
- 3. The gadget may not run properly on systems running virtualization software such as VMware or Microsoft VirtualPC.
- 4. The gadget may have issues coexisting with some anti-virus packages. Try temporarily disabling this software, then reinstalling the gadget, to see if this is the issue.

# **Updates**

The Xirrus Wi-Fi Monitor gadget may be updated periodically with new features and fixes. The latest gadget versions are posted for free download from:

- 1. Xirrus website, Wi-Fi Tools page: http://www.xirrus.com/library/wifitools.php
- 2. Microsoft Windows Live Gallery: http://gallery.live.com, search for "Xirrus".

# **Support/Feedback**

The Wi-Fi Monitor gadget is a free tool and does not come with a guarantee of support. However, inquiries and feedback about our gadgets can be made by sending an email to gadget@xirrus.com or by using the review feature or troubleshoot forum on the Windows Live Gallery site.

# **Also Available**

The Xirrus Wi-Fi Monitor is also available as a widget for Windows XP and Apple Mac. The Xirrus Wi-Fi Inspector is a full application with similar functionality as the Xirrus Wi-Fi Monitor, with the addition of built in tests and network export functionality. See the Xirrus web site to download these tools and update to latest versions: http://www.xirrus.com/library/wifitools.php

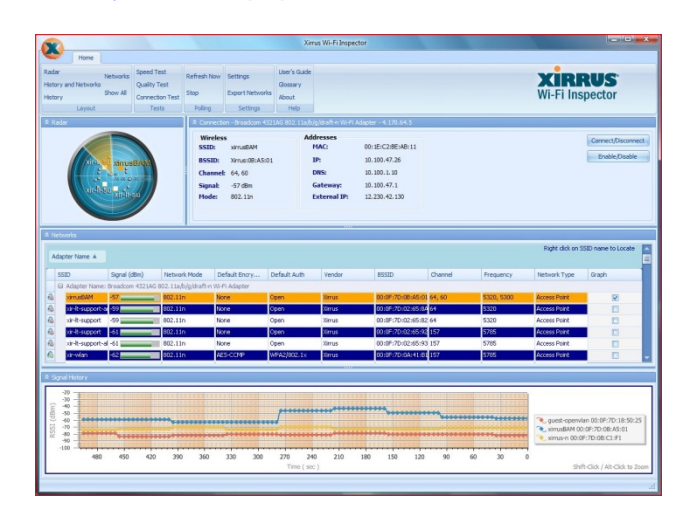